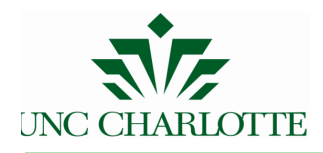

# Banner 7 Human Resources

## EPAF General Instructions

UNC Charlotte Financial Services

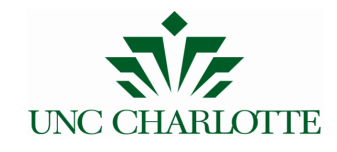

#### **I - Introduction**

#### EPAF Defined

An **Electronic Personnel Action Form** - **EPAF,** is an online form originated by a department to communicate an employment decision about an employee to the Human Resources and Payroll Department.

All EPAFs require approval. Each EPAF is assigned an "Approval Category" that determines the required levels of approval. Finally, the EPAF is approved by the Human Resources Department, and the EPAF is applied to the employee's job record. If there are any problems with the EPAF, a designated Approver can select Return for Correction and require the originator to correct or recreate the EPAF.

The EPAF must be completed, approved, and applied in a timely manner so the employees' job record can be updated. Timely completion of an EPAF is essential to help the Payroll Department pay an employee accurately and on time. A complete EPAF Submission Schedule can be found on the Payroll Calendar.

Currently UNC Charlotte uses the following EPAFS:

- Hire Part Time Faculty E50PTF
- Hire Continuing Ed Part Time Employee E50CE
- Special Pay for Full Time Employee E45SP
- Student New Hire S70N
- Student Reappointment S70R
- Student Miscellaneous Pay S72M

Click on each EPAF above to find instructions related to that EPAF.

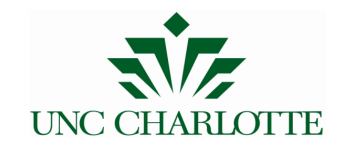

• Log in to 49er Express using a NinerNet id and password.

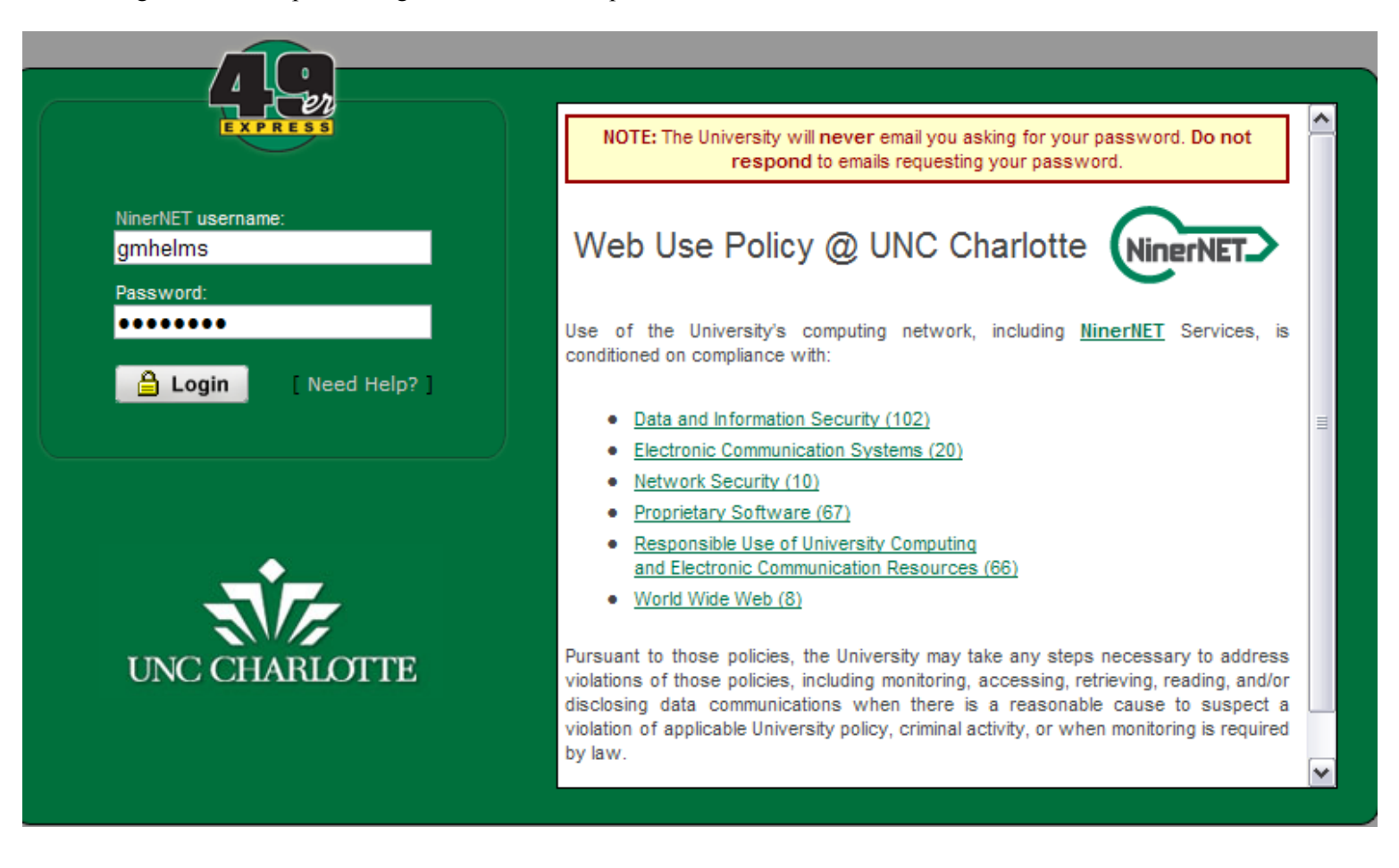

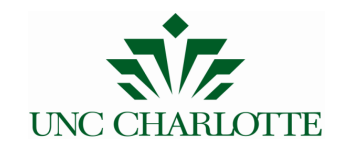

• Select Banner Self Service from the Employee Home tab.

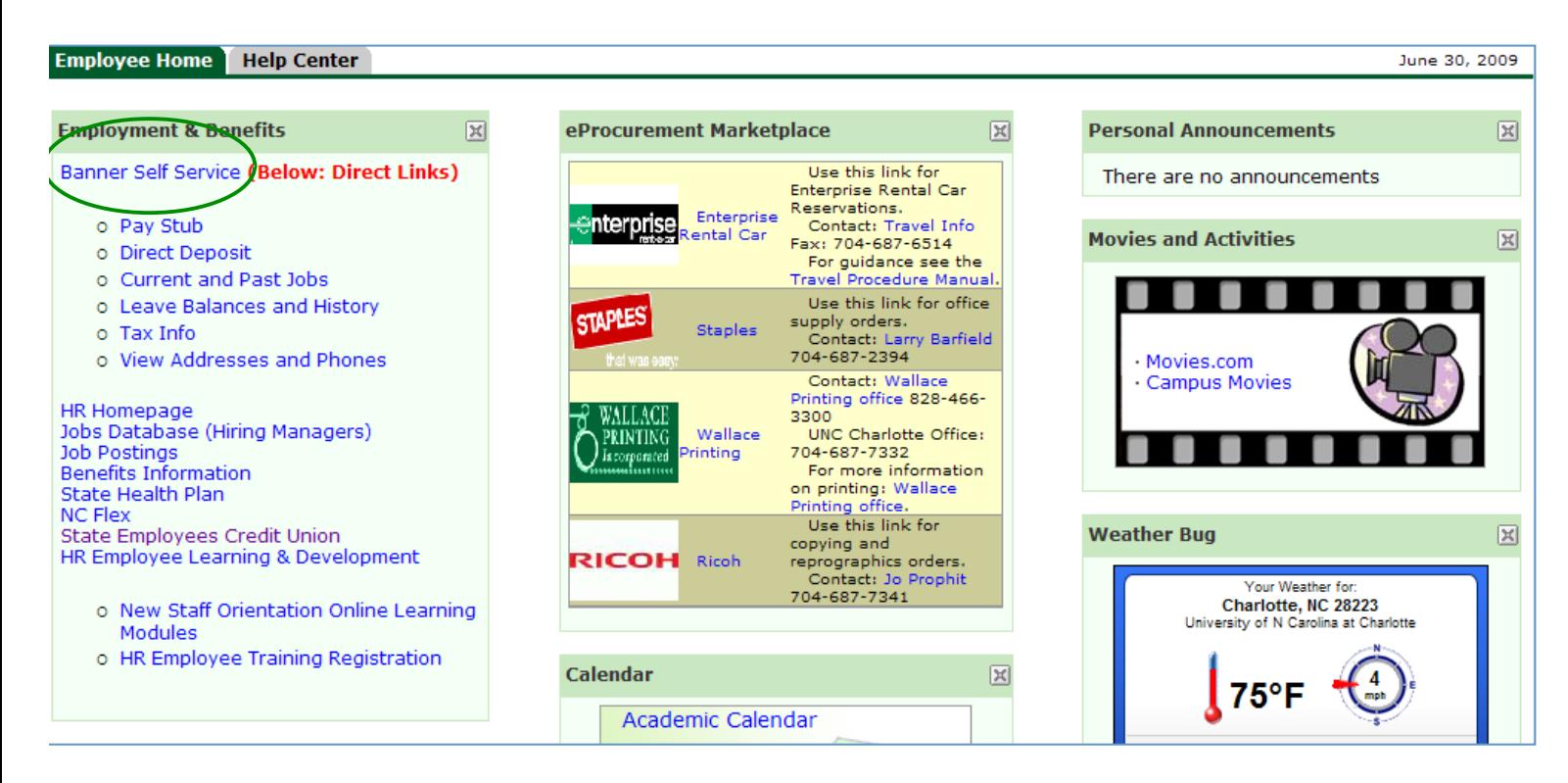

• When Banner Self Service opens, select the **Employee tab.**

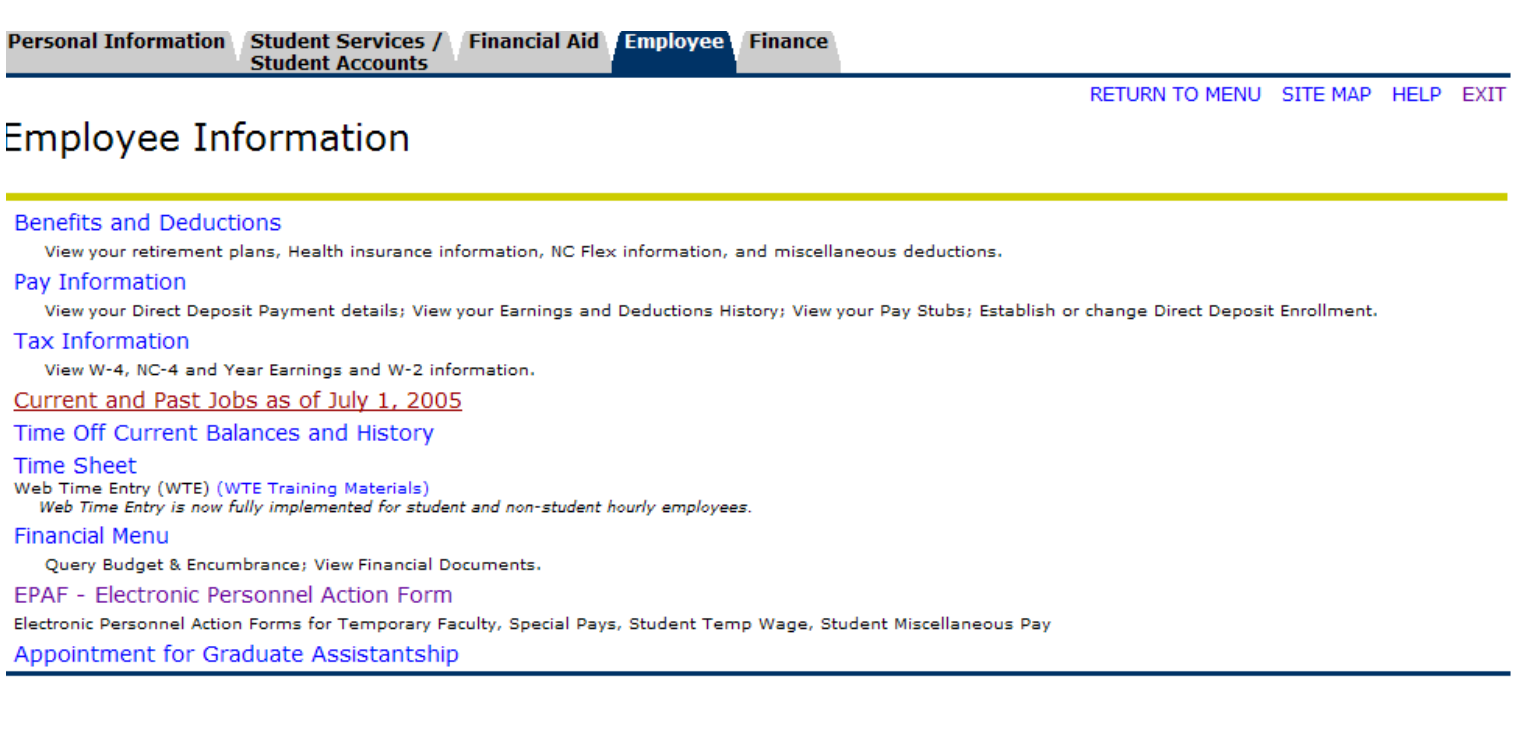

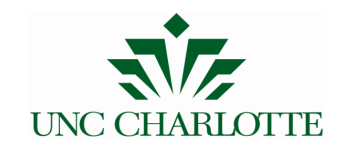

• Select **EPAF (Electronic Personnel Action Form)** • EPAF Menu

**Personal Information Student Services / Financial Aid Employee Student Accounts** 

#### **Employee Information**

**Benefits and Deductions** 

- View your retirement plans, Health insurance information, NC Flex information, Pay Information
- View your Direct Deposit Payment details: View your Earnings and Deductions H **Tax Information**
- View W-4, NC-4 and Year Earnings and W-2 information.

Current and Past Jobs as of July 1, 2005

Time Off Current Balances and History

#### **Time Sheet**

Web Time Entry (WTE) (WTE Training Materials)<br>Web Time Entry (WTE) (WTE Training Materials)<br>Web Time Entry is now fully implemented for student and non-student hourly employee

#### **Financial Menu**

Query Budget & Encumbrance; View Financial Documents.

EPAF - Electronic Personnel Action Form

Slectronic Personnel Action Forms for Temporary Faculty, Special Pays, Student Ten Appointment for Graduate Assistantship

### Electronic Personn

**EPAF Approver Summary EPAF Originator Summary New EPAF EPAF Proxy Records** Act as a Proxy

**RELEASE: 7.3.2.1** 

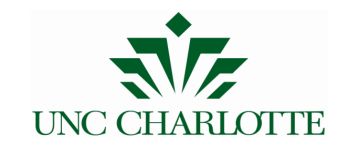

**2009**

#### **III – EPAF Originator Summary**

The **EPAF Originator Summary** stores EPAFs that the Originator has created, voided, saved, or submitted. It also contains EPAFs that have been Returned for Correction and require the Originator's attention.

- To access the EPAF Originator Summary Log into **49er Express**, select the **Employee Tab**.
- Select **EPAF (Electronic Personnel Action Form)**
- Select **EPAF Originator Summary**

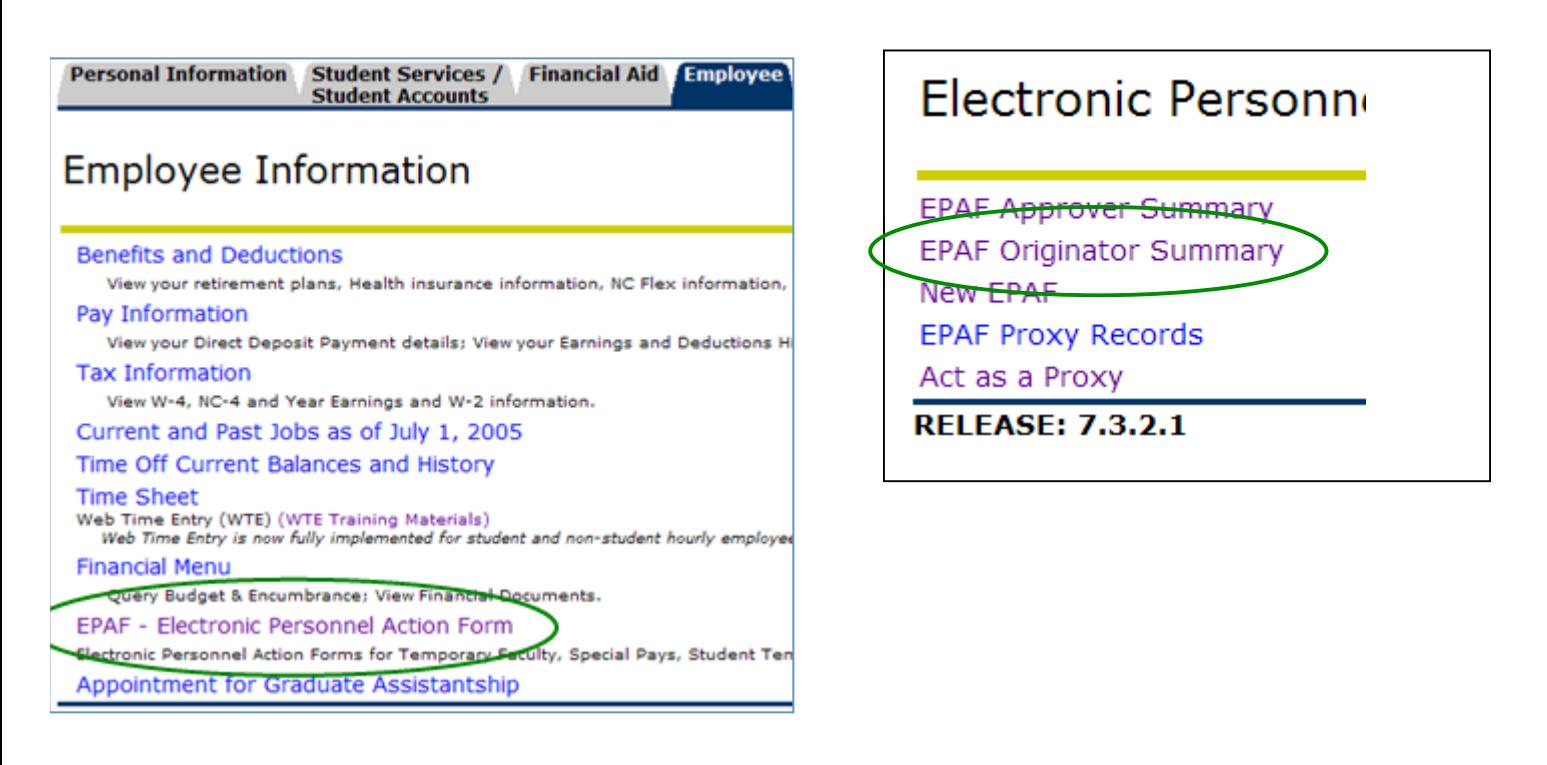

• Within the EPAF Originator Summary, there are two tabs: **Current** and **History**.

#### **EPAF Originator Summary**

**History** urrent \

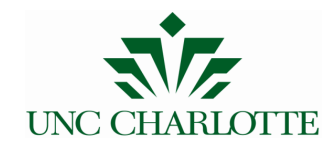

#### **Current Tab**

• The Current tab is similar to an "inbox" for the EPAF Originator Summary. Two types of EPAFs appear in the Current tab:

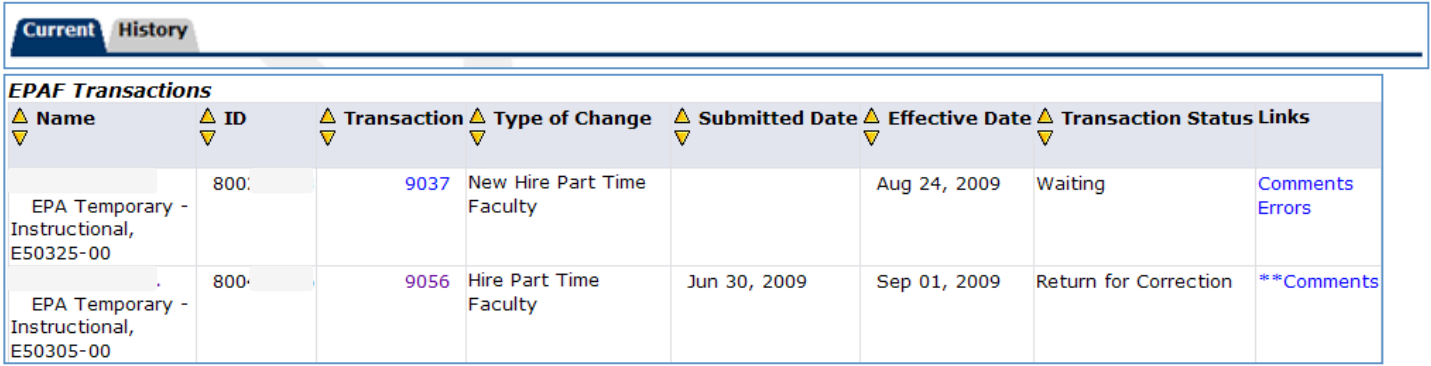

- o **Waiting** If an EPAF has been created and saved (but not submitted), it remains with the Waiting status and can be found in the EPAF Originator Summary.
- o **Returned for Correction** If an EPAF contains an error or incorrect data, instead of approving it, an Approver will return it for correction. To view a returned EPAF, click on the employee's name.
- Usually, the Approver will note the reason for the return under the Comments of the EPAF. The EPAF Originator has two options: Void or Update.

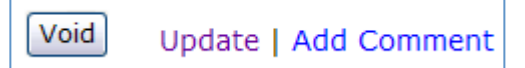

- Clicking **Void** will permanently inactivate the EPAF.
- Click **Update** to make any changes to the EPAF.
- Only the Originator can make changes to the EPAF. If the Originator makes changes, they must save and submit the EPAF to send it through the Approval Queue. The EPAF must be re-approved on all levels.

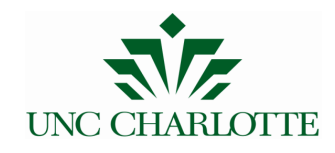

#### **History Tab**

• All EPAFs created by the Originator are stored in the History tab. To check the status of an EPAF, in the EPAF Originator Summary, click the History tab, and notice the Transaction Status of the EPAF.

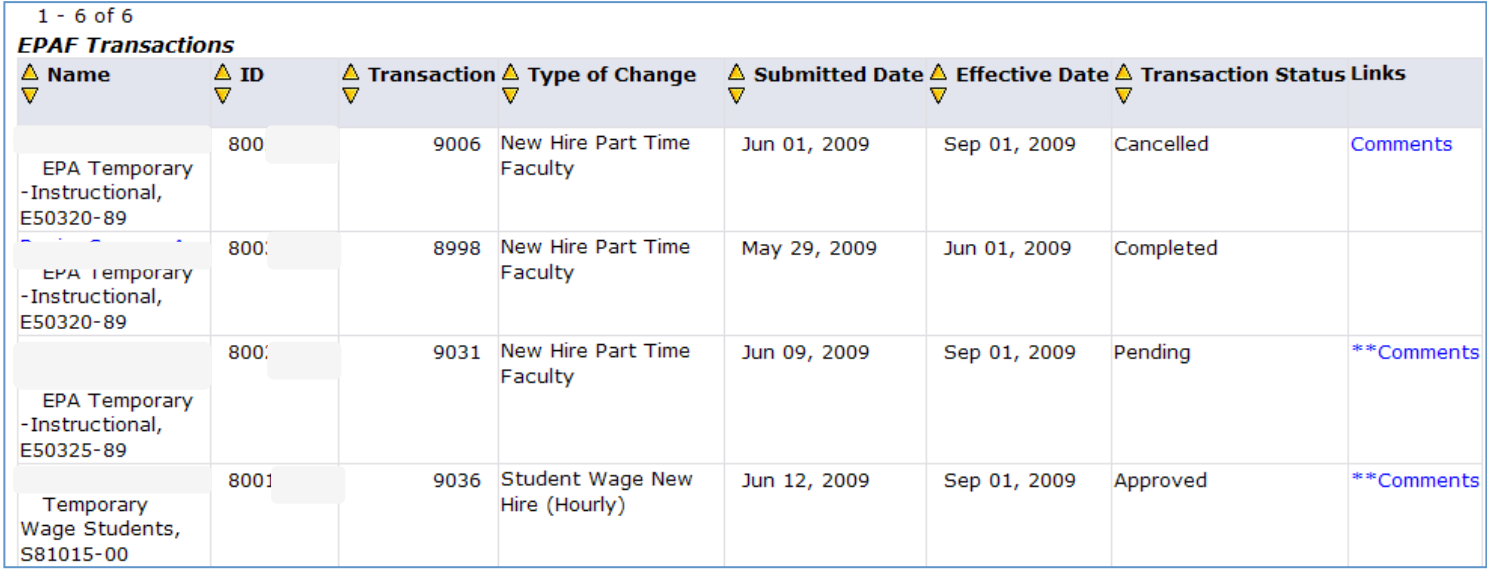

- Possible transaction statuses include:
	- o Pending The EPAF is pending approval.
	- o Complete The EPAF has been completed and applied to the employee's job file.
	- o Returned The EPAF has been returned for correction.
	- o Voided The EPAF has been voided but its history remains available.
	- o Overridden The EPAF has been overridden and approved by a Super User at the Payroll level.
	- o Removed from Queue The EPAF has been returned to the Originator for correction thus is removed from the Approval Queue.
- The Originator can only modify an EPAF if it has not been viewed or approved at a higher level in the approval queue. Click on the EPAF, and if the option Return for Correction exists, then the Originator may return it to him or herself, make a change, then resubmit.

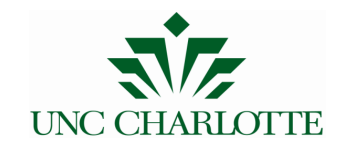

## **IV – Approving EPAFS**

The **EPAF Approver Summary** contains EPAFs that have the Approver listed in the Approval Queue. To access the EPAF Originator Summary - Log into 49er Express, select the Employee Tab.

- To access the EPAF Approver Summary- Log into **49er Express**, select the **Employee Tab**,
- Select **EPAF (Electronic Personnel Action Form)**
- Select **EPAF Approver Summary**

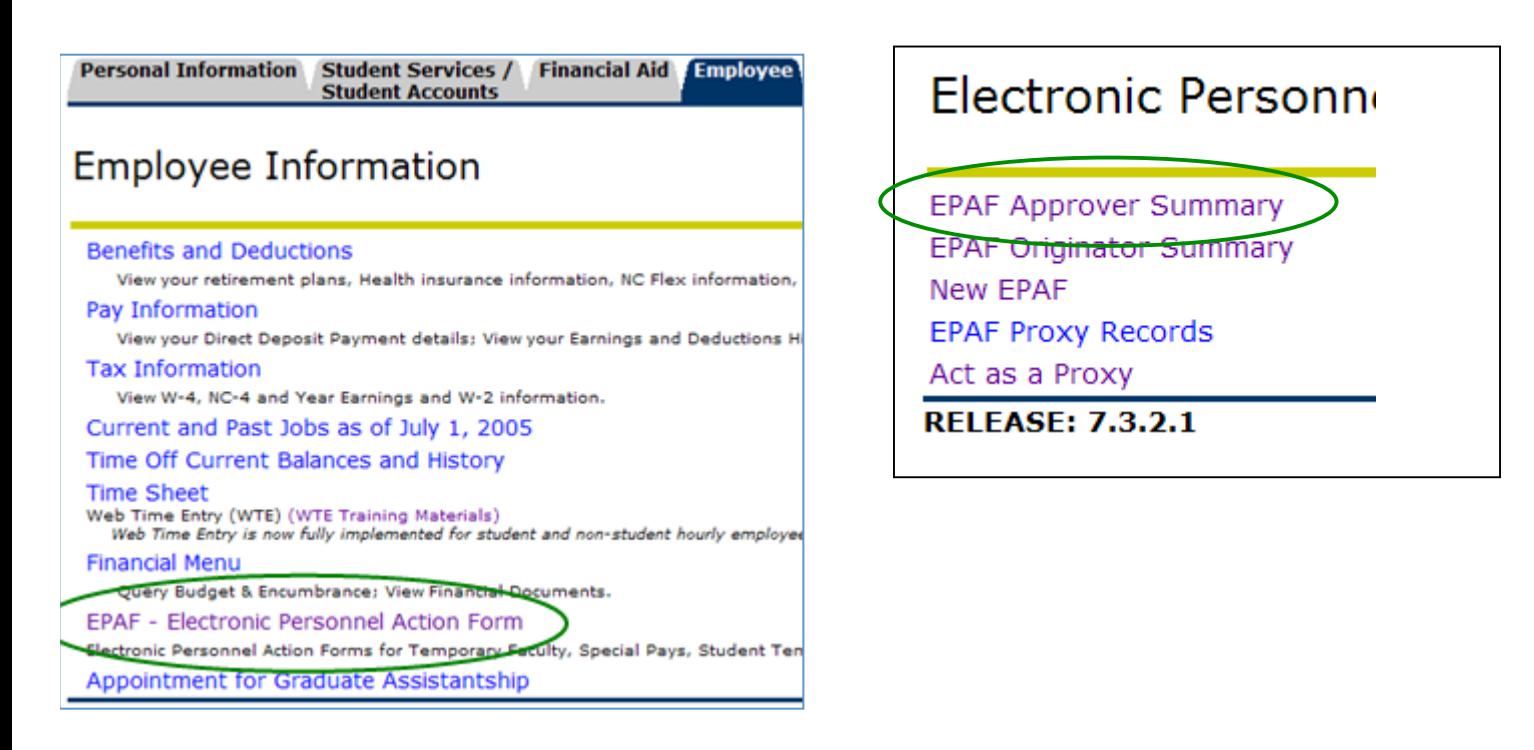

• Within the EPAF Originator Summary, there are three tabs: **Current**, **In My Queue**, and **History**.

#### **EPAF Approver Summary**

**Current** In My Queue History

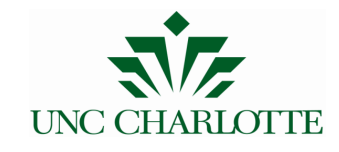

#### **Current Tab**

The Current tab is similar to an "inbox" for the EPAF Approver Summary. EPAFs that require the Approver's attention appear here.

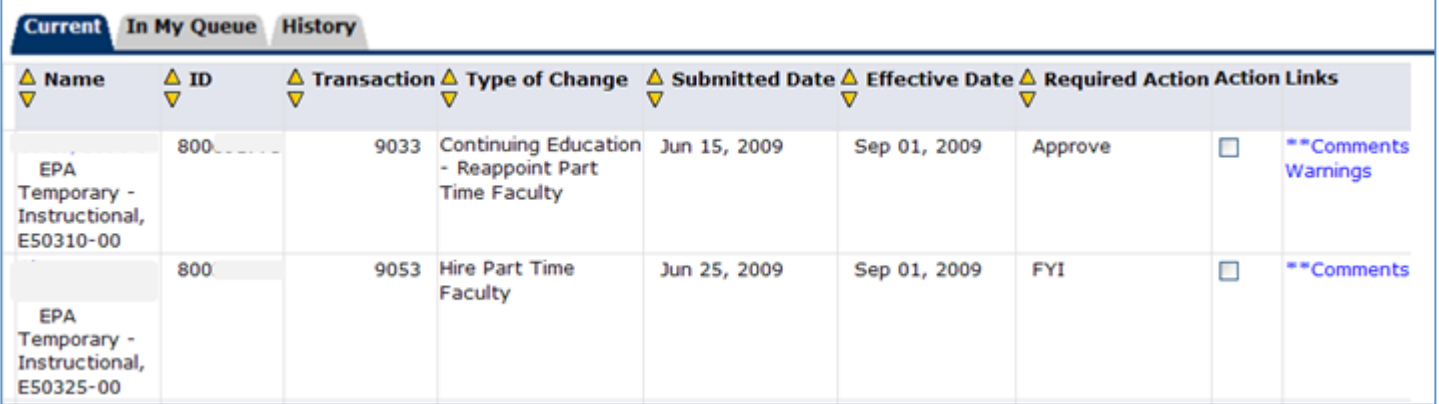

- An EPAF can be approved by two ways.
	- o Check the "Action" box next to each EPAF to be approved. Click Save.
- To view an EPAF, click on the employee's name. Review the EPAF. The Approver then has two options:
	- o **Approve** Click Approve to approve the EPAF. Approving an EPAF confirms the information is correct and authorized. The EPAF immediately becomes available for approval at the next level.
		- o **Return for Correction** Click this button to return the EPAF to the Originator for correction. The originator may correct and resubmit the EPAF or it can be voided.

Add Comment

• Approvers who return EPAFs must add a Comment to the EPAF indicating the reason for return.

Return for Correction Approve

- An Approver can **Add Comments** to the EPAF regardless of the required action or transaction status.
- If the Required Action of an EPAF is Acknowledge or FYI, the Approver only has one option. However, the Approver can add a comment to the EPAF.

Acknowledge

**Add Comment** 

• To approve a group of EPAFs click the box under **Action** or press **in Select All** in the Current tab. After selecting the EPAFs to receive the Required Action, click **Save**.

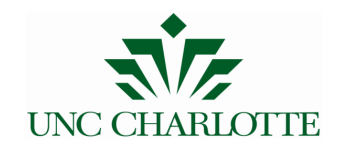

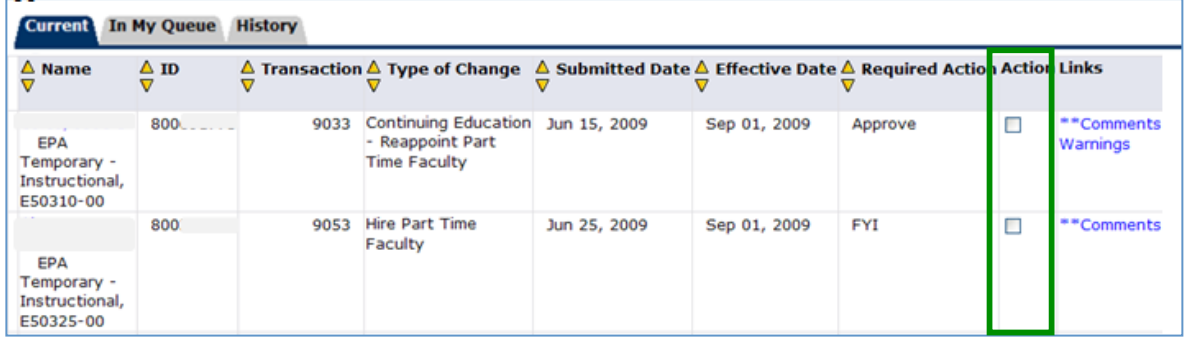

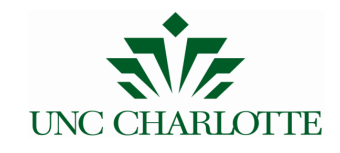

#### **In My Queue Tab**

The **In My Queue** tab shows EPAFs that are pending in the queue of the Approver. However, these EPAFs may not have been approved yet at a lower level. Or the EPAFs may be 'voided.'

#### **History Tab**

The **History** tab shows EPAFs that have been approved or acknowledged by the Approver.

#### **Search**

Click on *Search* to find EPAFs by UNC Charlotte ID #, Employee Name, EPAF Transaction Number, and more. The search function will search the Current, In My Queue, and History tabs.

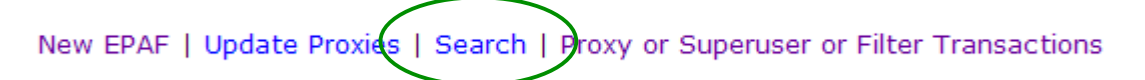

#### **Proxy or Superuser or Filter Transactions**

Click on *Proxy or Superuser or Filter Transactions* to find EPAFs for a certain date range or to act as a proxy.

New EPAF | Update Proxies | Search CProxy or Superuser or Filter Transactions

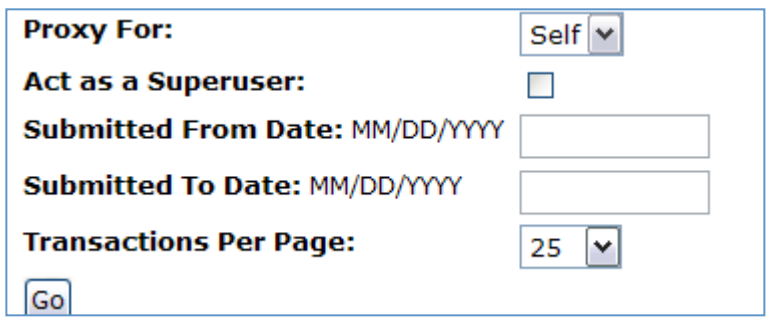

- To act as a Proxy, select the approvers name form the **Proxy For:** dropdown and press **Go**. Please note a person cannot act as a proxy until they have been added by another approver.
- To search for an EPAF by date range, enter the beginning and end date and press **Go**.

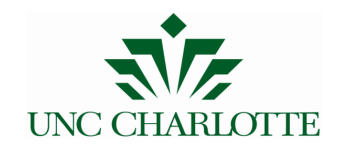

#### **V - Designate a Proxy Approver**

- To designate a proxy Log into **49er Express**, select the **Employee Tab**,
- Select **EPAF (Electronic Personnel Action Form)**
- Select **EPAF Proxy Records**

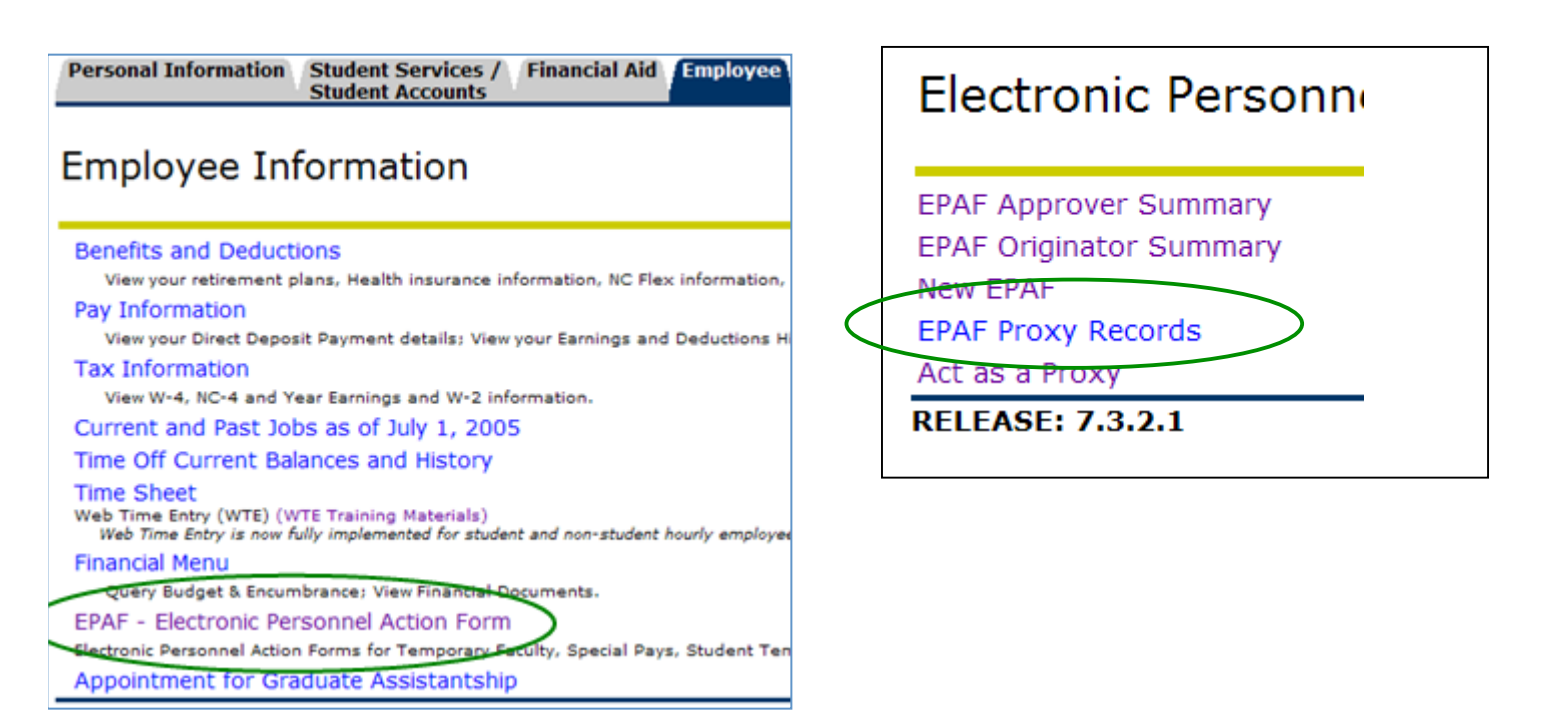

• Select the **Approval Level** for which you wish to designate a Proxy Approver from the drop down menu. Click **Go**.

#### **EPAF Proxy Records**

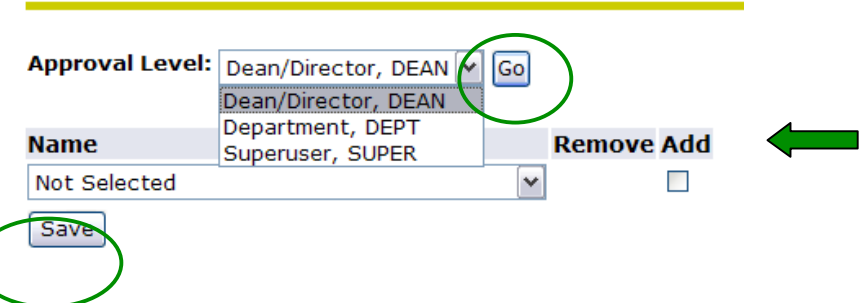

- From the **Name** drop down menu, select the individual to designate as the Proxy Approver.
- Click **Add** next to the individual's name, then click **Save**.
- To remove a Proxy Approver, click **Remove** next to the individual's name and click **Save**.
- A Proxy must have security access at the designated approval level.

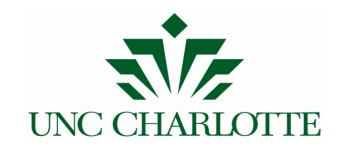

#### **VI - Act as a Proxy Approver**

- To act as a proxy Log into **49er Express**, select the **Employee Tab**.
- Select **EPAF (Electronic Personnel Action Form)**
- Select **EPAF Act as a Proxy**

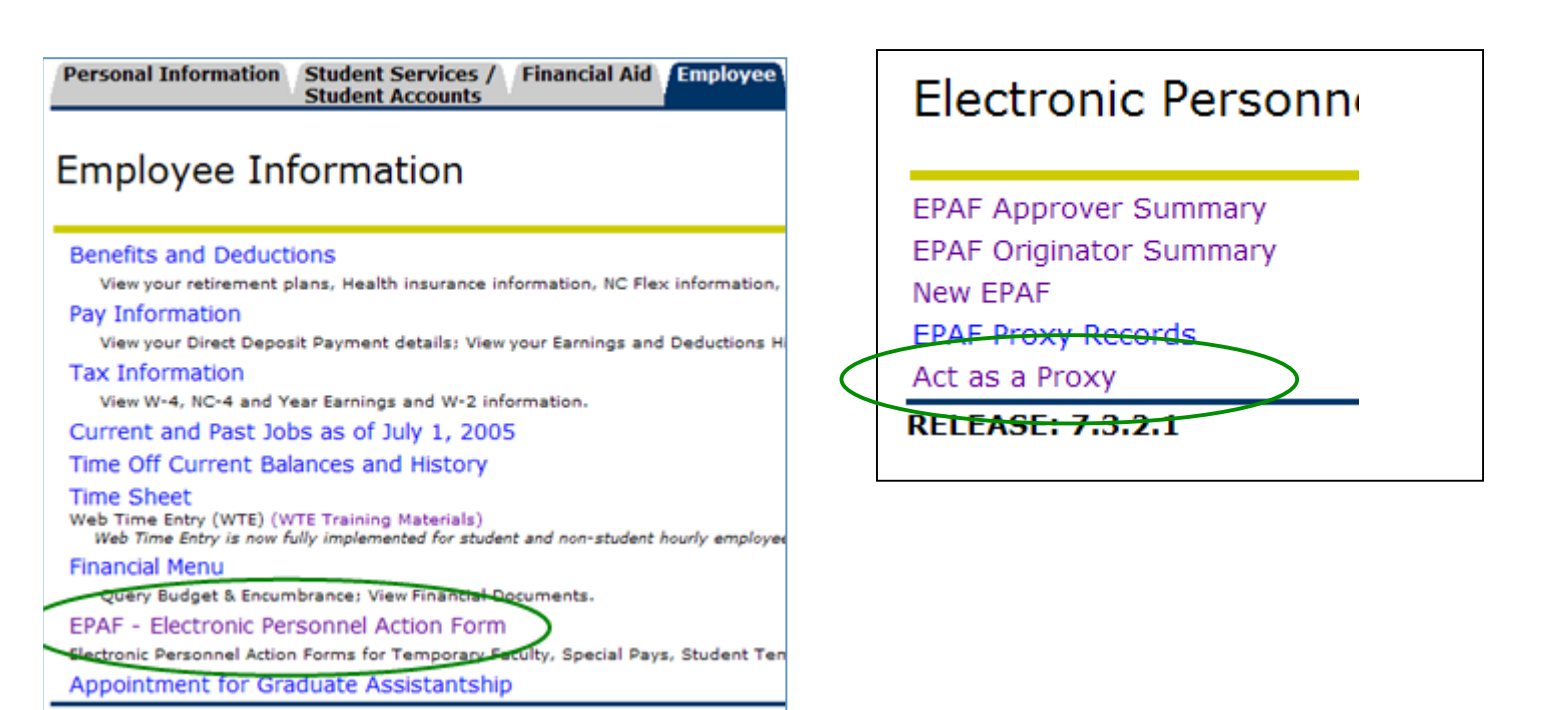

- Select the individual you wish to **Proxy For** with the drop down menu.
- **Submitted From Date** and **Submitted To Date**: Leave blank if you want to see all EPAFs that require this individual's approval or input submission date parameters.
- Click **Go**.

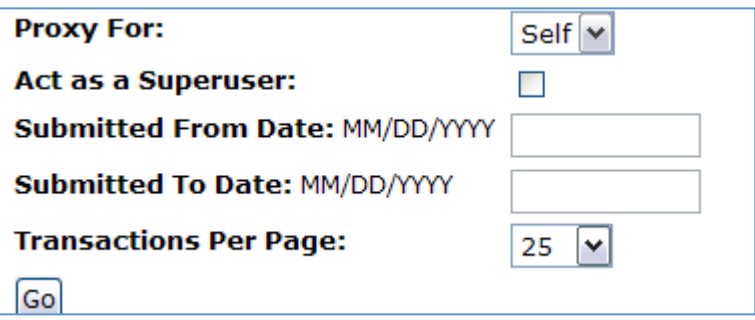

• A Proxy will have access to approve, acknowledge, or return EPAFs at the approval level for which they have been designated by the EPAF Approver.

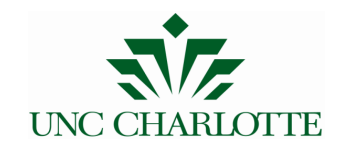

**Personal Information** 

**Benefits and Deductions** 

Pay Information

**Tax Information** 

**Time Sheet** 

**Financial Menu** 

**Employee Information** 

#### **VII - Set up a Default Routing Queue**

- A Default Routing Queue allows the user to customize the routing queue for every Approval Category, or type of EPAF, that they create. This should be done before the first EPAF is created.
- To act as a proxy Log into **49er Express**, select the **Employee Tab**.
- Select **EPAF (Electronic Personnel Action Form)**

**Student Services /** 

**Student Accounts** 

View W-4, NC-4 and Year Earnings and W-2 information.

Query Budget & Encumbrance: View Financial Documents.

Current and Past Jobs as of July 1, 2005 Time Off Current Balances and History

EPAF - Electronic Personnel Action Form

Appointment for Graduate Assistantship

- Select **EPAF Originator SummaryFinancial Aid Employee** Electronic Personne **FPAF Approver Summary EPAF Originator Summary** View your retirement plans, Health insurance information, NC Flex information, **New EPAF EPAF Proxy Records** View your Direct Deposit Payment details: View your Earnings and Deductions H Act as a Proxy **RELEASE: 7.3.2.1** Web Time Entry (WTE) (WTE Training Materials)<br>Web Time Entry is now fully implemented for student and non-student hourly employee Clectronic Personnel Action Forms for Temporary Feculty, Special Pays, Student Ter
	- New EPAF Default Routing Queue Search | Superuser or Filter Transactions turn to EPAF Menu
	- Select **Default Routing Queue**
	- Select the **Approval Category** from the dropdown list. Press **Go**.
	- Use the magnifying glass search function to fill in the open data fields for each required approval level.<br>Approval category:  $\frac{1}{\text{Hilie Part Time Faculty, ESOPTF}}$  $\sqrt{G}$

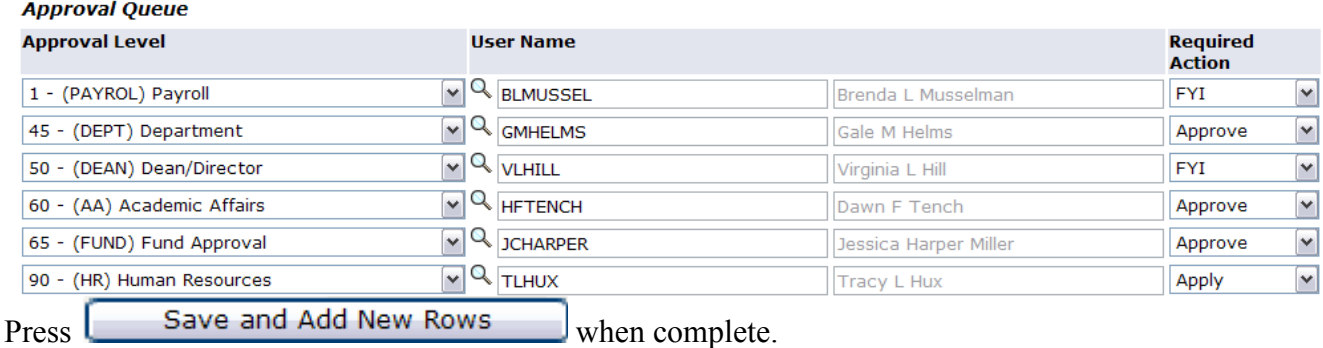

ast Revised 07/17/09 Page | 14